# SIAFI Sistema Integrado de<br>do Governo Federal

## **Manual do Usuário**

**Alterar Item de Informação – Aba Dados Básicos**

Data e hora de geração: 26/04/2024 14:41

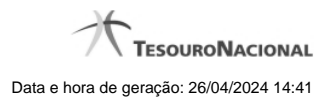

**1 - Alterar Item de Informação – Aba Dados Básicos 3**

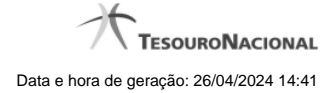

### **1 - Alterar Item de Informação – Aba Dados Básicos**

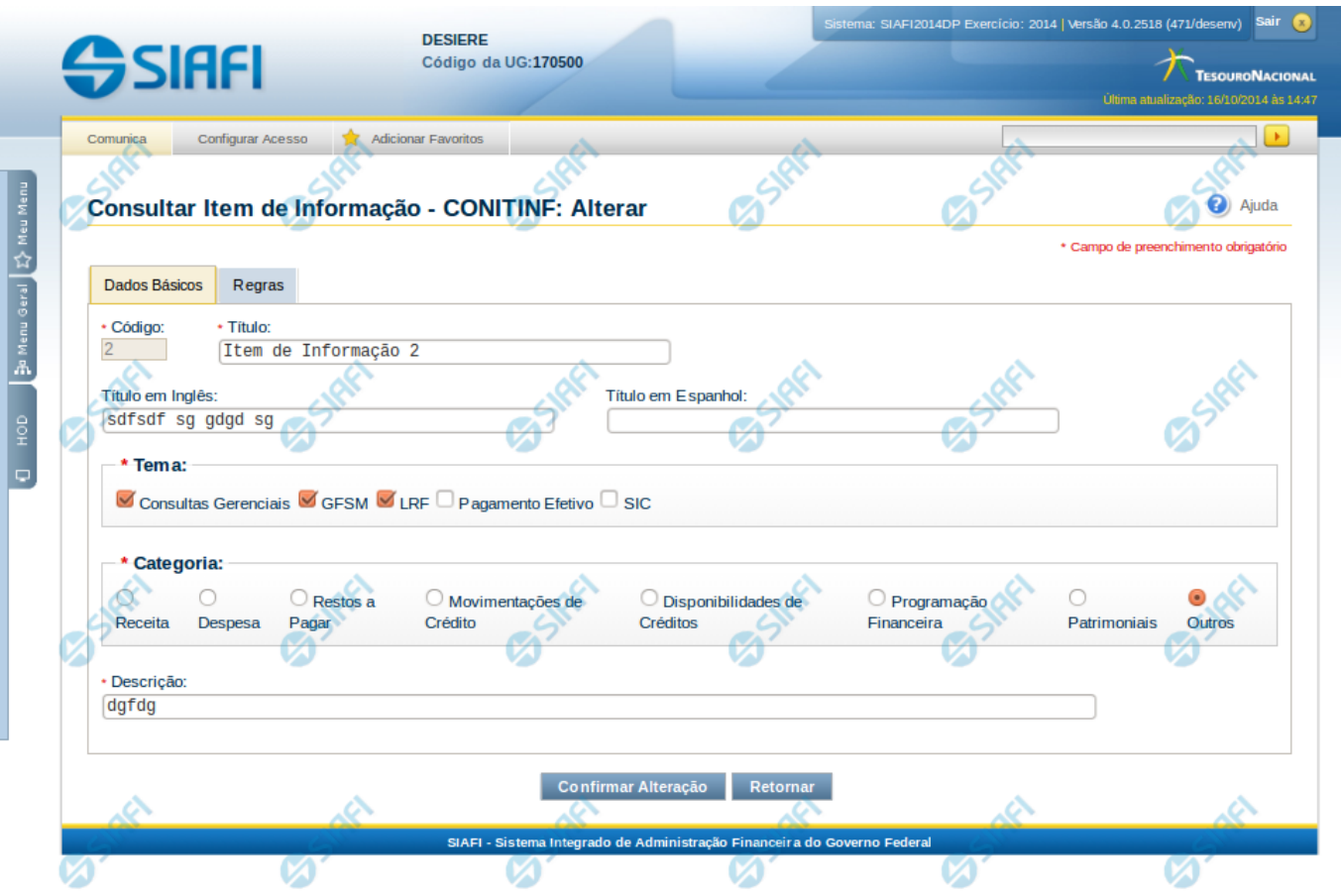

#### **Alterar Item de Informação – Aba Dados Básicos**

Nesta tela você preencher os dados relacionados aos dados básicos do item de informação, tanto para a inclusão quanto para a alteração. O acesso à funcionalidade de inclusão pode ser feito diretamente pelo nome abreviado da transação: INCITINF.

#### **Campos**

**Código** – indica o código gerado para o item de informação selecionado para detalhamento. Este código é gerado automaticamente pelo sistema e você não pode alterá-lo. Apenas disponível se a operação realizada for de alteração.

**Título** – informe neste campo o título em português para o item de informação.

**Título em Inglês** – informe neste campo o título em inglês para o item de informação.

**Título em Espanhol** – informe neste campo o título em espanhol para o item de informação.

**Tema** – selecione os temas para associá-los ao item de informação. Você pode marcar um ou mais dos seguintes campos:

- LRF selecione este valor para que o item de informação seja associado ao tema LRF
- GFSM selecione este valor para que o item de informação seja associado ao tema GFSM
- Consultas Gerenciais selecione este valor para que o item de informação seja associado ao tema Consultas Gerenciais

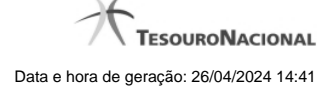

- Pagamento Efetivo selecione este valor para que o item de informação seja associado ao tema Pagamento Efetivo
- SIC selecione este valor para que o item de informação seja associado ao tema SIC

**Categoria** – indica a categoria à qual se refere o item de informação. Você pode selecionar apenas uma opção dentre as seguintes:

- Receita selecione este valor se a categoria do item de informação é Receita.
- Despesa selecione este valor se a categoria do item de informação é Despesa.
- Restos a Pagar selecione este valor se a categoria do item de informação é Restos a Pagar.
- Movimentações de Crédito selecione este valor se a categoria do item de informação é Movimentações de Crédito.
- Disponibilidades de Créditos –selecione este valor se a categoria do item de informação é Disponibilidades de Créditos.
- Programação Financeira selecione este valor se a categoria do item de informação é Programação Financeira.
- Patrimoniais selecione este valor se a categoria do item de informação é Patrimoniais.
- Outros selecione este valor se a categoria do item de informação é Outros.

**Descrição** – informe neste campo a descrição do item de informação, que represente claramente o seu significado.

#### **Botões**

**Confirmar Alteração** – clique neste botão para confirmar a alteração realizada.

**Confirmar Inclusão** – clique neste botão para confirmar a inclusão realizada.

**Retornar** – clique neste botão caso deseje retornar para a tela de resultado da consulta de itens de informação. Opção somente disponível na alteração.

**Limpar** – clique neste botão para limpar todos os campos do cadastro. Opção somente disponível na inclusão.

#### **Próximas Telas**

[Alterar Item de Informação – Aba Regras](http://manualsiafi.tesouro.gov.br/demonstrativos/itens-de-informacao/consultar-item-de-informacao-conitinf/detalhar-item-de-informacao-2013-dados-basicos/alterar-item-de-informacao-2013-aba-dados-basicos/alterar-item-de-informacao-2013-aba-regras) [Confirmar Operação](http://manualsiafi.tesouro.gov.br/demonstrativos/itens-de-informacao/consultar-item-de-informacao-conitinf/detalhar-item-de-informacao-2013-dados-basicos/alterar-item-de-informacao-2013-aba-dados-basicos/confirmar-operacao)